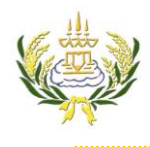

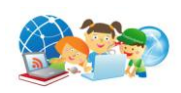

วิธีที่ 1 คลิก Start > All Programe > Adobe Master Collection CS4 > Adobe Dreamweaver CS4 ้วิธีที่ 2 ดับเบิลคลิกเลือกไอคอน <mark>ม<sup>ิพ</sup>ู ที่หน้าจอ</mark> เมื่อเข้าสู่โปรแกรม Dreamweaver CS4 แล้ว จะปรากฏจอภาพดังตัวอย่าง

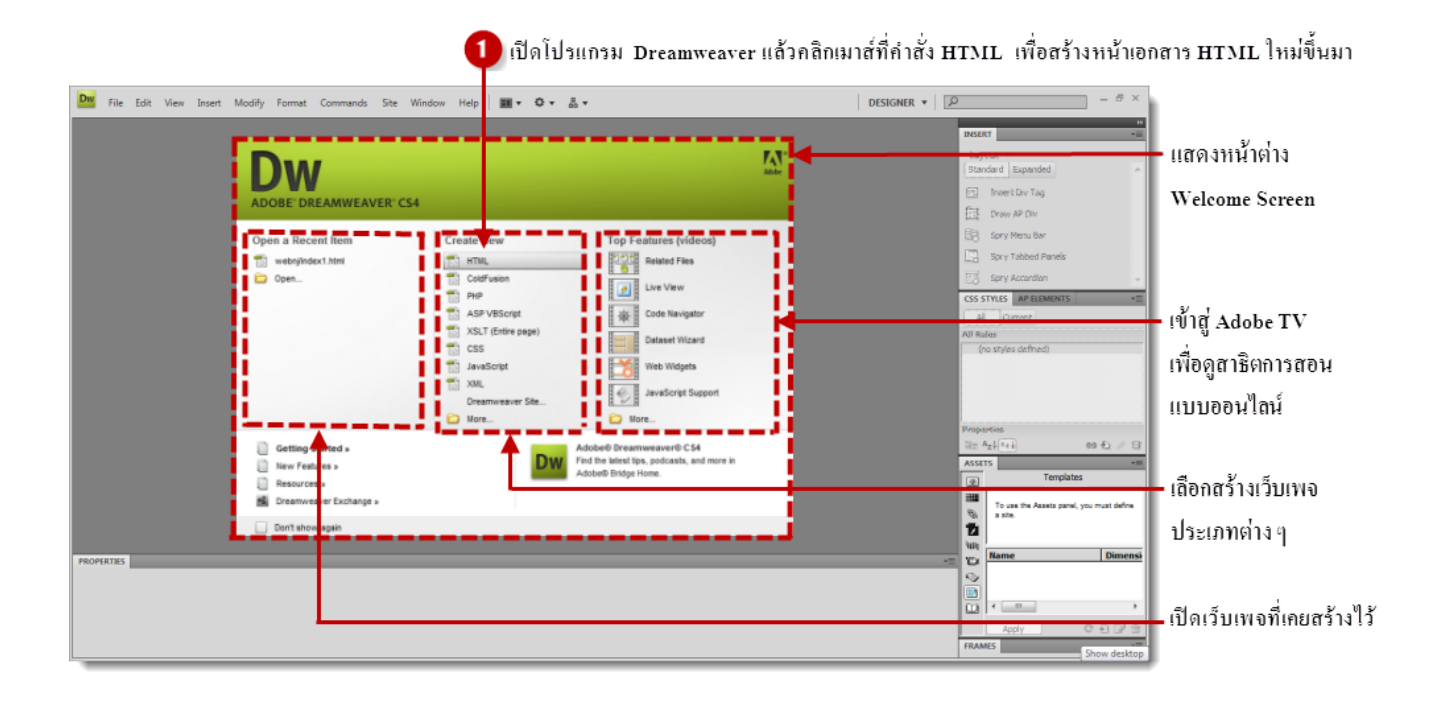

### 2 แสดงหน้าเอกสาร HTML ใหม่ที่ถูกสร้างขึ้นมา

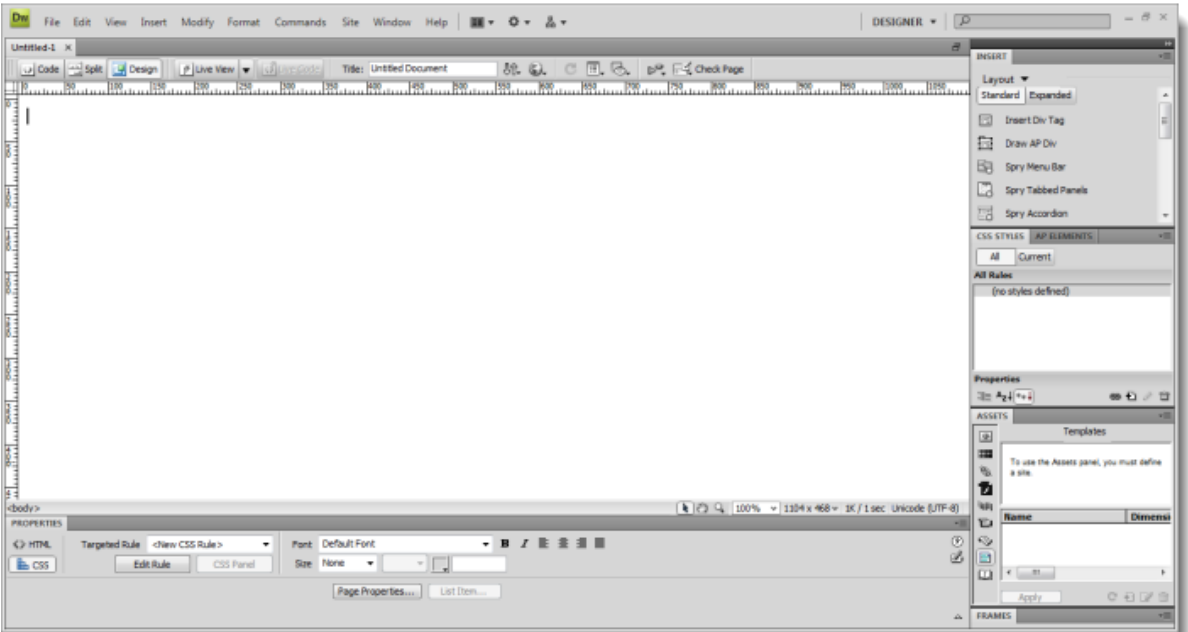

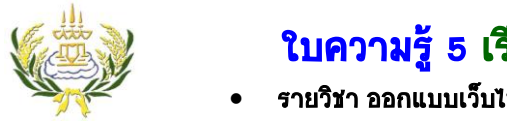

# ใบความรู้ 5 เรียนรู้โปรแกรม Dreamweaver CS4

รายวิชา ออกแบบเว็บไซต์เบื้องต้น รหัสวิชา ง20206 ชั้น ม.3 โรงเรียนลาดยาววิทยาคม

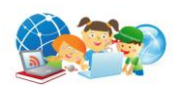

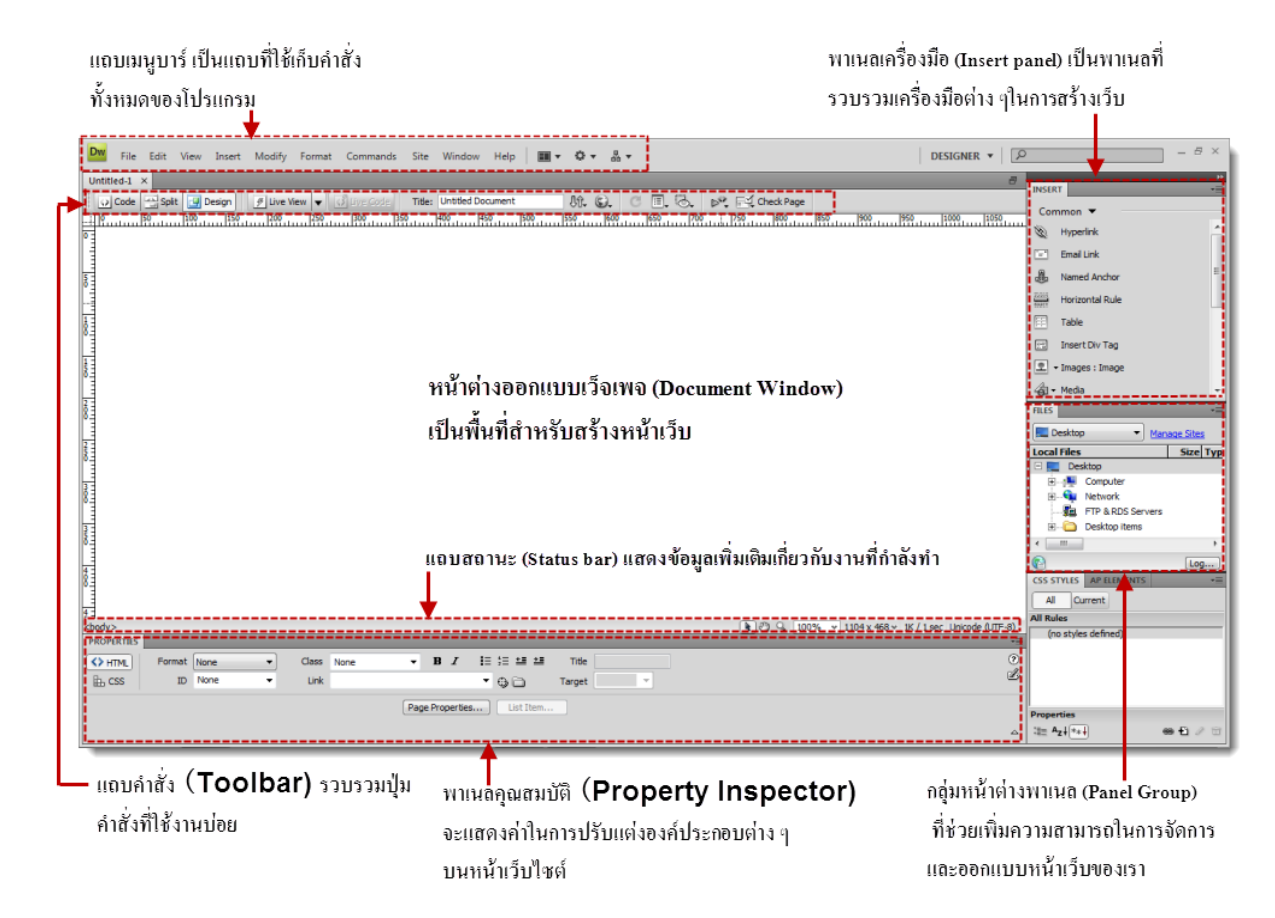

**แถบสถานะ (Status bar)**

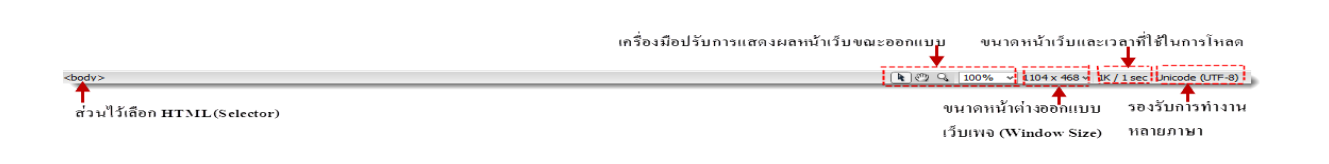

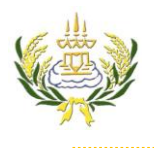

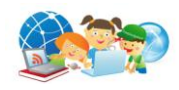

#### **พาเนลเครื่องมือ (Insert panel)**

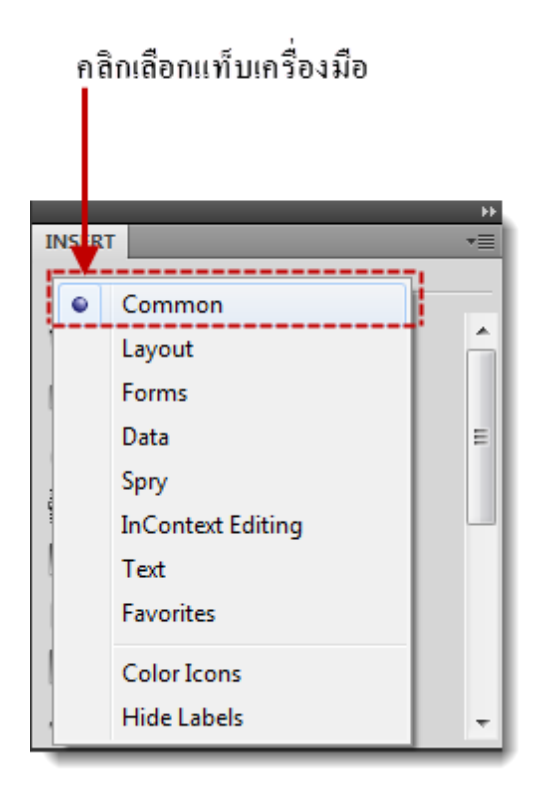

**แท็บ Common** เป็นแท็บที่รวบรวมเครื่องมือต่าง ๆ ที่ใช้งานบ่อย ได้แก่การแทรกภาพ, แทรกตาราง เป็นต้น

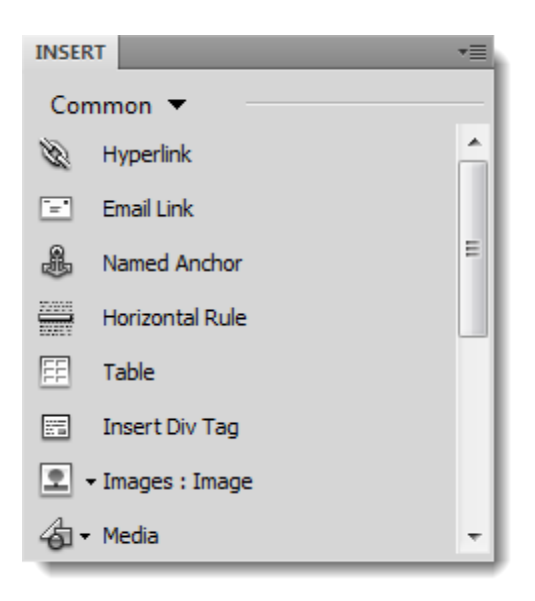

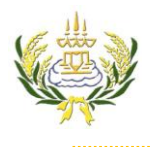

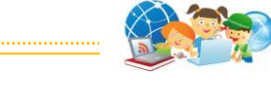

# **แท็บ layout เป็นแท็บที่รวบรวมเครื่องมือที่ช่วยในการจัดองค์ประกอบบนหน้าเว็บ**

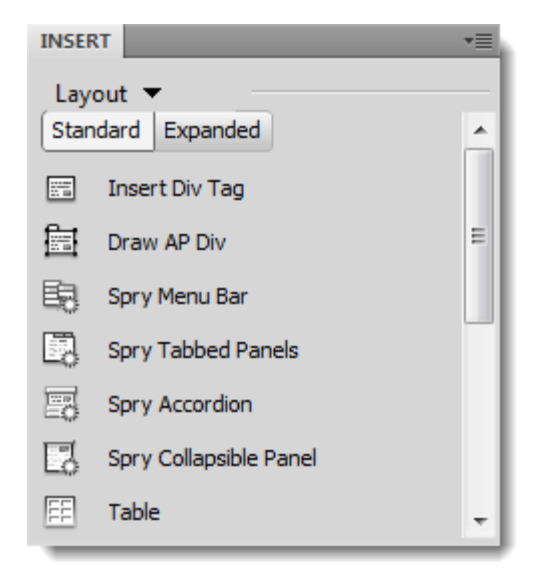

**แท็บ Form** เป็นแท็บที่รวบรวมเครื่องมือที่ใช้ในการสร้างแบบฟอร์มแบบสอบถามและตัวเลือกต่าง ๆ

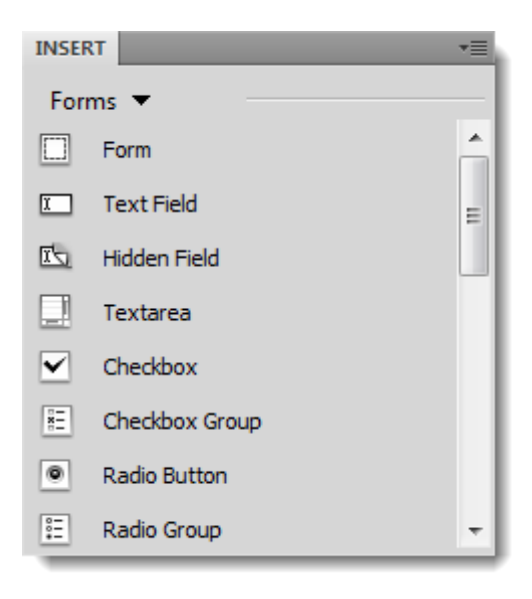

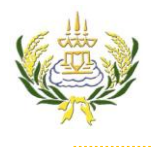

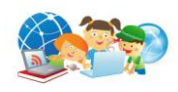

ี **แท็บ Data เ**ป็นแท็บที่รวบรวมเครื่องมือสำหรับสร้างหน้าเว็บเพจติดต่อกับฐานข้อมูล

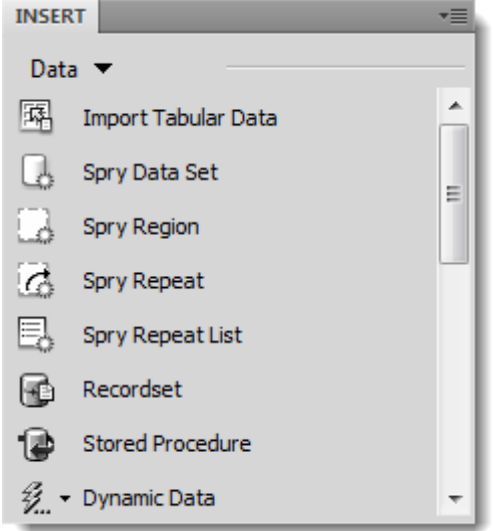

**แท็บ Spry** เป็นแท็บที่รวบรวมเครื่องมือที่ช่วยให้การสร้างฟอร์มได้รวดเร็วยิ่งขึ้น

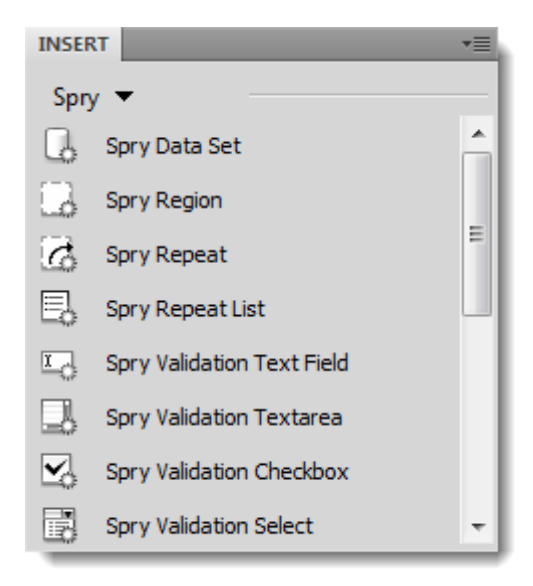

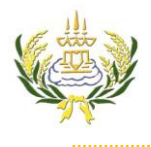

**แท็บ InContext Editing** เป็นแท็บที่ใช้ส าหรับสร้างและจัดการส่วนประกอบทั่วไป เช่น CSS และพื้นที่ใน

เทมเพลต

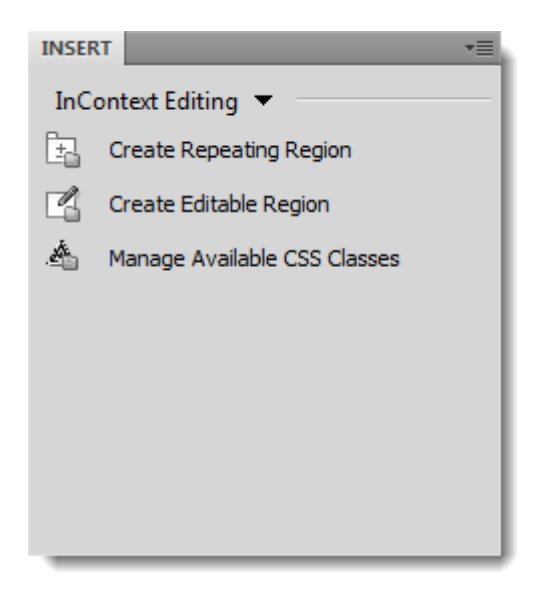

**แท็บ Text** เป็นแท็บที่รวบรวมเครื่องมือส าหรับจัดวางและปรับแต่งตัวอักษรบนหน้าเว็บ

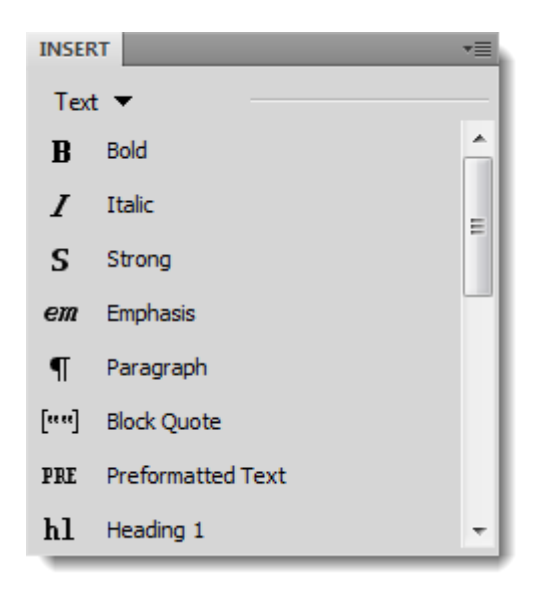

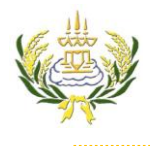

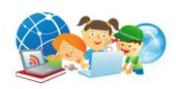

**แท็บ Favorite's** เป็นแท็บที่เราสามารถเลือกเครื่องมือที่ใช้บ่อยจากแต่ละกลุ่มเครื่่องมือมาใส่ในเมนูนี้ได้ โดย คลิกขวาเลือกค าสั่ง Customiz e Favorites

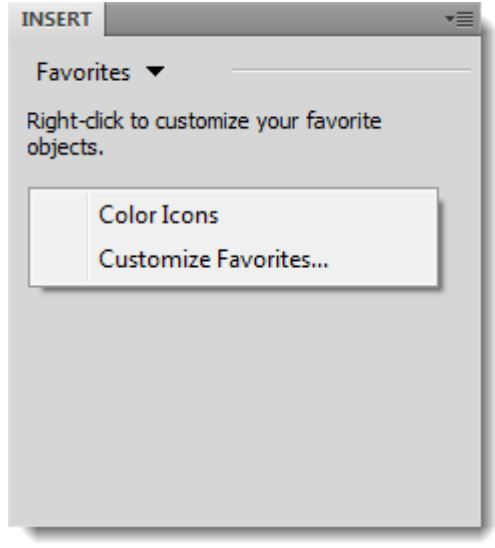

**พาเนลคุณสมบัติ (Property Inspector)**เมื่อเราคลิกที่องค์ประกอบต่าง ๆ หรือรูปภาพบนหน้าเว็บ จะ ปรากฎ Property Inspector ที่แสดงค่าต่าง ๆ ให้เราปรับแต่งคุณสมบัติที่เกี่ยวข้องกับองค์ประกอบนั้น ๆ ได้ ดังตัวอย่างเมื่อเราคลิกเลือกที่ภาพ Property Inspector ก็จะแสดงคุณสมบัติต่าง ๆ ของภาพให้เรา ปรับแต่งได้

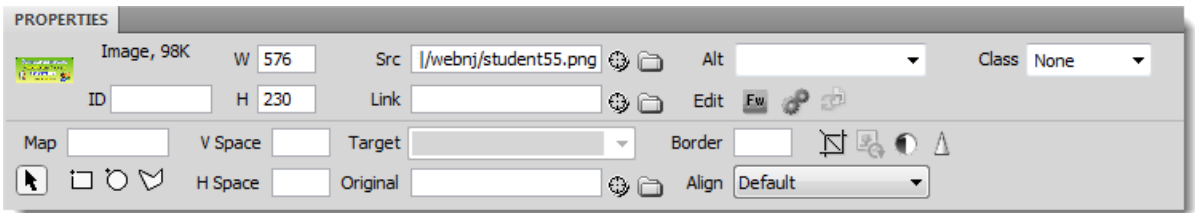

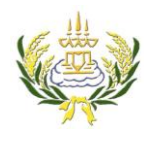

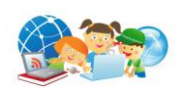

**กลุ่มหน้าต่างงพาเนล (Panel Group)**ใน Dreamweaver CS4 มีหน้าต่างพาเนลต่าง ๆ ที่ช่วยคุณสมบัติใน การจัดการ และออกแบบหน้าเว็บของเราได้ เราสามารถเรียกเปิดพาเนลได้จากเมนูคำสั่งใน Windows > และเรียกพาเนลที่ต้องการดังตัวอย่าง

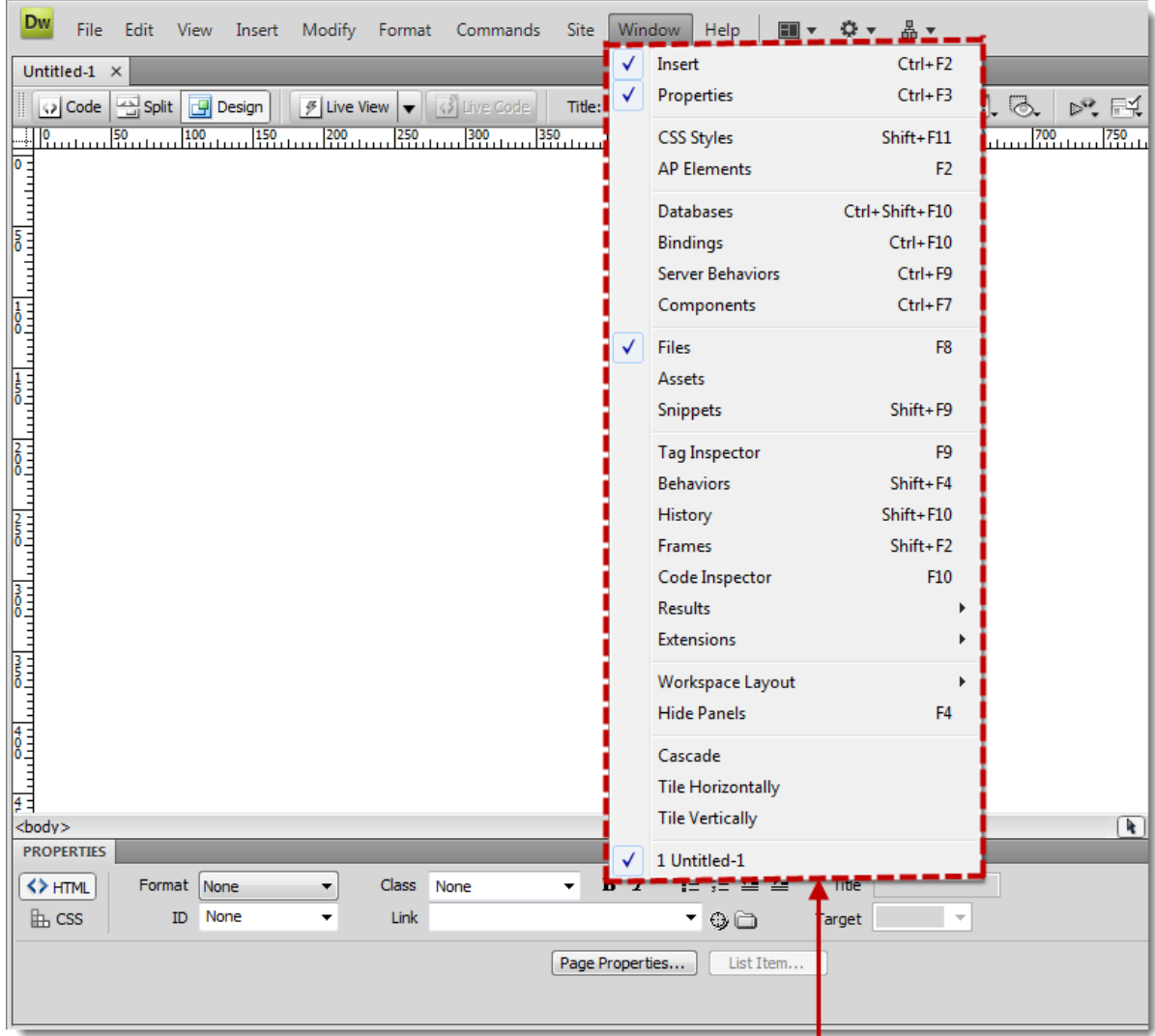

เลือกเมนูคำสั่ง window แล้วเลือกพาเนลต่าง ๆ ที่เราจะใช้งาน

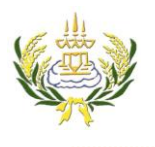

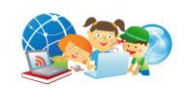

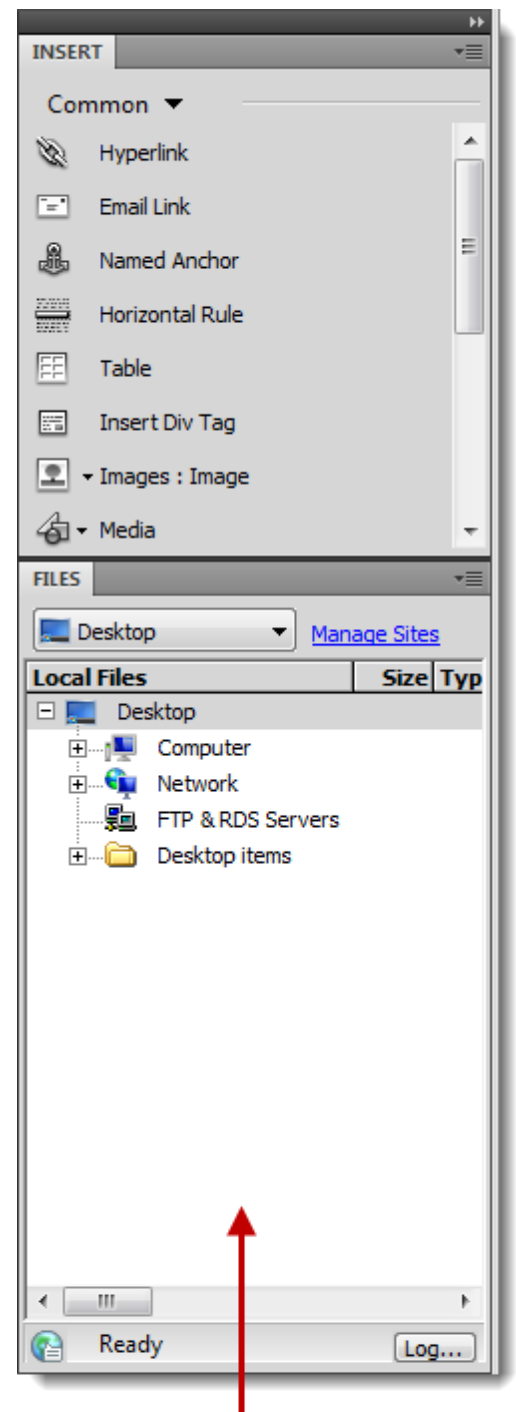

้กลุ่มหน้าต่างพาเนล ที่เราเลือกเปิดขึ้นมาใช้งาน

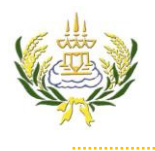

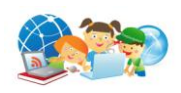

## **เมนูค าสั่งของ Dreamweaver ประกอบด้วยเมนูหลัก 10 เมนู ดังนี้**

- 1. เมนู File รวบรวมคำสั่งที่ใช้จัดการกับไฟล์หรือแฟ้มข้อมูล
- 2. เมนู Edit รวบรวมคำสั่งที่ใช้แก้ไขเอกสาร
- 3. เมนู View รวบรวมคำสั่งที่ใช้แสดงมุมมองเอกสารเว็บ
- 4. เมนู Insert รวบรวมคำสั่งที่ใช้แทรกส่วนประกอบต่าง ๆ บนเว็บ เช่น ภาพ เลเยอร์
- 5. เมนู Modify ใช้สำหรับปรับแต่งเว็บเพจ เช่น ตาราง เฟรมเซต
- 6. เมนู Format ใช้สำหรับจัดรูปแบบต่าง ๆ เช่น จัดกึ่งกลาง ตัวอักษร เป็นต้น
- 7. เมนู Commands จัดการรูปแบบคำสั่ง
- 8. เมนู Site จัดการกับเว็บไซต์ หรือ ไซต์งาน
- 9. เมนู Windows จัดการกับหน้าต่างที่ทำงาน อยู่
- 10. เมนู Help ขอความช่วยเหลือจากโปรแกรม